# SIAFI Sistema Integrado de<br>do Governo Federal

# **Manual do Usuário**

**Manter Linha de Regra de Item (Detalhe Termo)**

Data e hora de geração: 03/07/2024 16:34

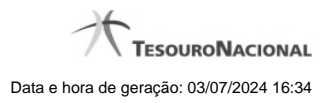

**1 - Manter Linha de Regra de Item (Detalhe Termo) 3**

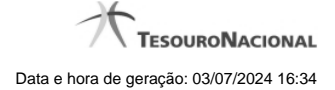

# **1 - Manter Linha de Regra de Item (Detalhe Termo)**

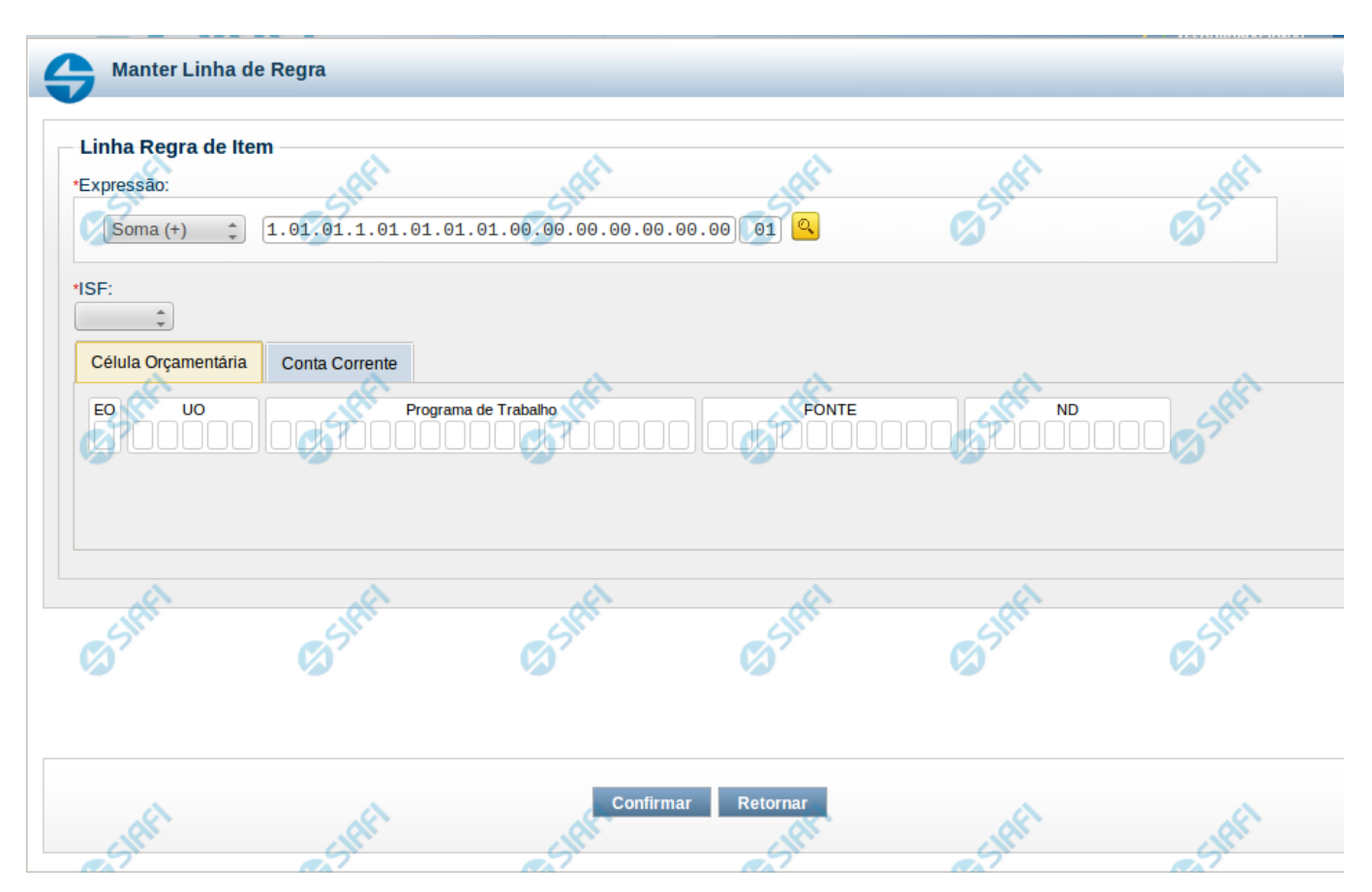

### **Manter Linha de Regra de Item (Detalhe Termo)**

Nesta tela serão mantidas as informações referentes a uma linha que compõe uma regra de detalhe de termo de item.

### **Campos**

**Expressão** – você deve informar um operador e uma célula de demonstrativo válida para a linha de regra. As opções para operador são: Soma(+) e Subtração(-).

**ISF** - informe o tipo de ISF que será aplicado à linha de regra. Os valores possíveis são: Todos, Apenas e Exceto. Ao selecionar "Apenas" ou "Exceto", você deve informar os valores de ISF entre os possíveis abaixo e clicar no botão "Adicionar". O botão "Limpar" faz a limpeza do valor de ISF selecionado nessa condição.

**Valores possíveis de ISF** - F – Saldos Financeiros, P – Saldos Permanentes, X – Saldos Financeiros e Permanentes, N – Saldos não Financeiros e não Permanentes.

Os filtros de Célula Orçamentária e Conta-corrente são organizados em abas, uma para cada tipo de filtro.

### **Aba Célula Orçamentária**

Posicional – indica valores referentes a cada posição da célula orçamentária com no máximo 41 posições

### **Aba Conta-Corrente**

Posicional – indica valores referentes a cada posição da conta-corrente com no máximo 78 posições

### **Botões da Linha de Regra**

**Confirmar** – clique neste botão para confirmar a operação selecionada anteriormente de inclusão ou de alteração da linha de regra. Após o clique neste botão, a tabela de linhas de regra de conta é atualizada com a nova linha ou com a linha alterada. **Retornar** – clique neste botão para cancelar a operação de inclusão ou alteração e retornar para a tela de manutenção de todas as linhas de

regra.

## **Próximas Telas**

[Pesquisa Célula - Seleção do Item](http://manualsiafi.tesouro.gov.br/demonstrativos/auditores/consultar-auditor-conaud/detalhar-equacao-de-auditor-dados-basicos/detalhar-equacao-de-auditor-aba-detalhe-termo/manter-equacao-de-auditor-aba-detalhe-termo/manter-linha-de-regra-de-item-detalhe-termo/pesquisa-celula-selecao-do-item)